## **"SMART KIT" WLAN EU-OSK105** Installations- und Bedienungshandbuch

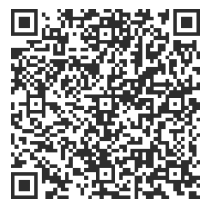

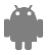

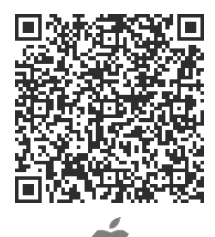

CL09001

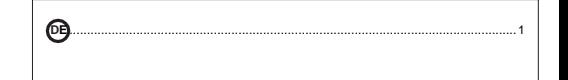

**DE INSTALLATIONS- UND BENUTZERHANDBUCH**

#### **INDEX**

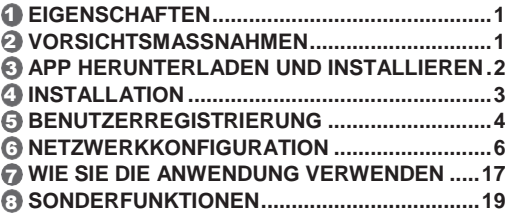

## **KONFORMITÄTSERKLÄRUNG**

Hiermit erklären wir, dass dieses "Smart kit" (WLAN-Modul) den grundlegenden Anforderungen und anderen relevanten Bestimmungen der Richtlinie 2014/ 53 / EU entspricht. Eine Kopie des vollständigen Dokuments ist beigefügt.

### **WICHTIGER HINWEIS:**

Bitte lesen Sie das Handbuch sorgfältig durch, bevor Sie Ihr Smart Kit (WLAN-Modul) installieren oder anschließen. Bitte bewahren Sie dieses Benutzerhandbuch für späteres Nachschlagen auf.

# 1 **EIGENSCHAFTEN**

Modell: EU-OSK105 Standard: IEEE 802, 11b/g/n Antennentyp: Gedruckte PCB-Antenne Frequenzband: 2400-2483,5MHz Betriebstemperatur : 0 °C~45 °C/32 °F~113 °F Betriebsfeuchtigkeit: 10%~85% Eingangsleistung: 5V DC/300mA Maximale Sendeleistung: <20dBm

# **2 VORSICHTSMAßNAHMEN**

- Anwendbare Systeme: iOS, Android.
- Halten Sie die Anwendung auf der neuesten Version.
- Aufgrund der Möglichkeit einer besonderen Situation erklären wir ausdrücklich Folgendes: Nicht alle Androidund iOS-Systeme sind mit der Anwendung kompatibel. Wir übernehmen keine Verantwortung für Probleme, die durch die Inkompatibilität verursacht werden.

### ● **Drahtlose Sicherheitsstrategie**

Das Smart Kit unterstützt nur die WPA-PSK / WPA2-PSK Verschlüsselung und keine andere Verschlüsselung. Empfohlen wird eine WPA-PSK/WPA2-PSK-Verschlüsselung.

#### ● **Vorsichtsmaßnahmen**

- Aufgrund unterschiedlicher Netzwerksituationen kann es manchmal zu einer Zeitüberschreitung bei der Rückkehr des Steuerungsprozesses kommen. Wenn diese Situation auftritt, ist die Anzeige zwischen Board und Anwendung möglicherweise nicht gleichzeitig, lassen Sie sich nicht verwirren.
- Die Smartphone-Kamera muss 5 Millionen Pixel oder mehr haben, damit der QR-Code gut gescannt wird.
- Aufgrund unterschiedlicher Netzwerksituationen kommt es manchmal zu einer Zeitüberschreitung bei der Abfrage, zu diesem Zeitpunkt ist es notwendig, die Netzwerkeinstellungen erneut anzupassen.
- Das Anwendungssystem kann ohne vorherige Ankündigung aktualisiert werden, um die Produktfunktionen zu erweitern. Der tatsächliche Netzwerkkonfigurationsprozess kann sich geringfügig vom manuellen Prozess unterscheiden, und der tatsächliche Prozess sollte Vorrang haben.
- Weitere Informationen finden Sie auf der Website des Dienstes.

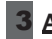

## 3 **APP HERUNTERLADEN U. INSTALLIEREN**

**VORSICHT!** Der unten stehende QR-Code ist nur für das Herunterladen der Anwendung gültig. Ganz anders verhält es sich bei dem mit SMART KIT angebrachten QR-Code.

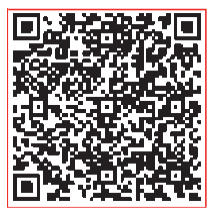

## **Android iOS**

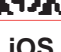

- Benutzer von Android-Telefonen: Scannen Sie den Android-QR-Code oder gehen Sie zu Google play, suchen Sie nach der "NetHome Plus"-App und laden Sie sie herunter.
- IOS-Benutzer: Scannen Sie den iOS-QR-Code oder gehen Sie zum APP-Shop, suchen Sie nach der App "NetHome Plus" und laden Sie sie herunter.

# 4 **INSTALLATION**

- 
- ① Entfernen Sie die Schutzabdeckung des Smart-Kits (WLAN-Modul)
- ② Öffnen Sie die Frontplatte und stecken Sie das Smart-Kit (WLAN-Modul) in den reservierten Anschluss auf der Displayplatine.

Hinweis: Es ist notwendig, das Fach zu öffnen, in dem sich die Anzeigetafel befindet.

 Kleben Sie den mit SMART KIT (WIFI-Modul) verpackten QR-Code auf die Seitenwand der Maschine,

stellen Sie sicher, dass Sie es zum Scannen von Mobiltelefonen leicht positionieren können. Alternativ kann der Benutzer den QR-Code fotografieren und auf seinem Telefon speichern.

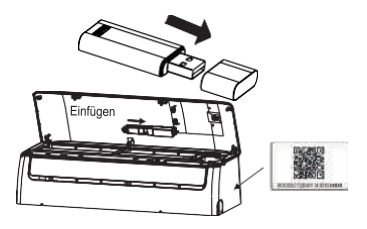

**WARNUNG!** Die Schnittstelle ist nur mit dem vom Hersteller gelieferten SMART KIT (WLAN-Modul) kompatibel.

# 5 **BENUTZERREGISTRIERUNG**

- Stellen Sie sicher, dass das Mobiltelefon mit dem WLAN-Router verbunden ist. Und der Wireless LAN Router hat bereits vor der Benutzerregistrierung und Netzwerkkonfiguration eine Verbindung zum Internet hergestellt
- Loggen Sie sich am besten mit Ihrer E-Mail ein und aktivieren Sie Ihr Registrierungskonto, indem Sie auf den Link klicken, falls Sie Ihr Passwort vergessen haben. Konten von Drittanbietern können eingeloggt werden.

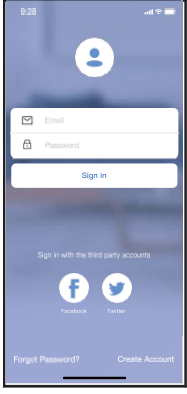

Android iOS

 $\omega \approx \pi$  $\triangleright$  $\overline{a}$ .<br>Sian in Sign in with Appl

① Klicken Sie auf "Create Account" (Konto erstellen)

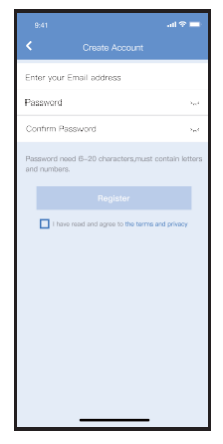

② Geben Sie die E-Mail-Adresse und das Passwort ein und klicken Sie dann auf "Register" (Registrieren)

# 6 **NETZWERKKONFIGURATION**

#### **Vorsichtsmaßnahmen**

- Es ist notwendig, dass das Mobilgerät kein anderes gespeichertes Netzwerk erkennt und dass das Androidoder iOS-Mobilgerät nur mit dem WLAN-Netzwerk verbunden ist, das Sie mit dem Gerät verbinden möchten.
- Stellen Sie sicher, dass die WLAN-Funktion Ihres Androidoder iOS-Mobilgeräts ordnungsgemäß funktioniert und sich automatisch wieder mit Ihrem ursprünglichen WLAN-Netzwerk verbinden kann.

### **Erinnerung:**

Der Benutzer muss alle Schritte innerhalb von 8 Min. nach dem Anschluss des Geräts an die Stromversorgung durchführen, andernfalls muss das Gerät wieder neu angeschlossen werden.

#### **Verwendung eines Android-Handys zur Konfiguration des Netzwerks**

- Stellen Sie sicher, dass Ihr Handy bereits mit dem von Ihnen 1 gewünschten WLAN-Netzwerk verbunden ist. Außerdem sollten Sie in Ihrem Mobilgerät irrelevante WLAN-Netzwerke löschen, sofern sie Ihren Konfigurationsprozess beeinflussen.
- Trennen Sie die Klimaanlage von der Stromversorgung. 2
- $\mathfrak J$ Schalten Sie die Stromversorgung der Klimaanlage ein und drücken Sie die Taste I ED" oder NOT DISTURB" siebenmal in 10 Sekunden.
- Wenn das Gerät "AP" anzeigt, bedeutet dies, dass die 4Klimaanlage bereits in den Einrichtungsmodus gewechselt ist.

#### **Hinweis:**

Es gibt zwei Möglichkeiten, die Netzwerkkonfiguration abzuschließen:

- Netzwerkkonfiguration über Bluetooth-Scan
- Netzwerkkonfiguration nach ausgewähltem Gerätetyp

### **Netzwerkkonfiguration über Bluetooth-Scan**

Hinweis: Vergewissern Sie sich, dass die Bluetooth-Funktion Ihres Mobilgeräts funktioniert.

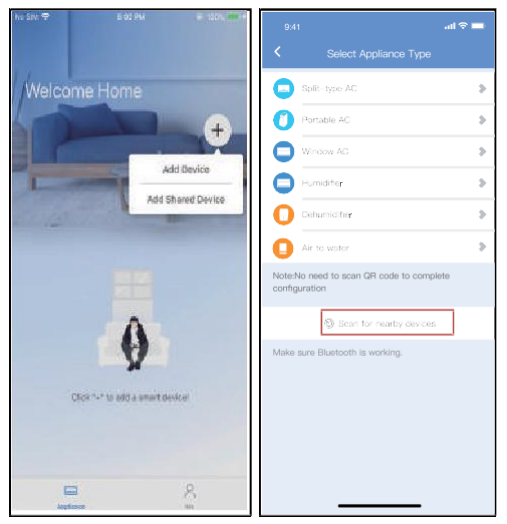

- ① Drücken Sie "+ Add Device" (Gerät hinzufügen)
- ② Drücken Sie "Scan for nearby devices" (Nach Geräten in der Nähe suchen)

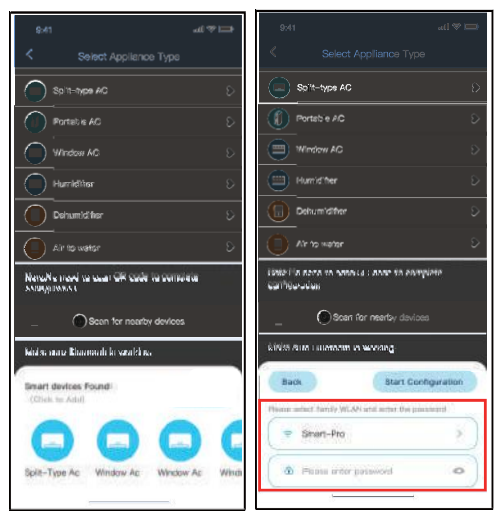

- ③ Warten Sie, bis sie die Smart-Geräte gefunden haben, und klicken Sie dann auf, um sie hinzuzufügen
- ④ Home WIFI auswählen, Passwort eingeben

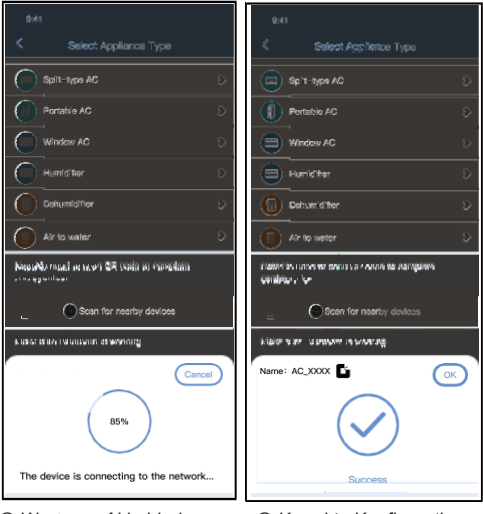

⑤ Warten auf Verbindung mit dem Netzwerk

⑥ Korrekte Konfiguration, Sie können den Standardnamen ändern.

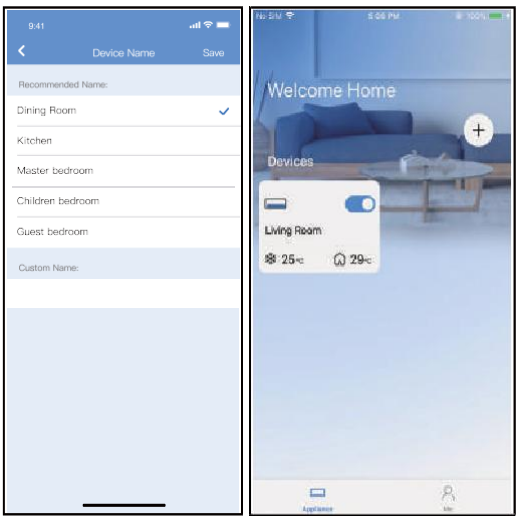

- ⑦ Sie können einen vorhandenen Namen auswählen oder einen neuen Namen anpassen
- ⑧ Die Konfiguration von Bluetooth-Netzwerk erfolgreich war, können Sie das Gerät nun in der Liste sehen.

#### **Netzwerkkonfiguration nach ausgewähltem Gerätetyp:**

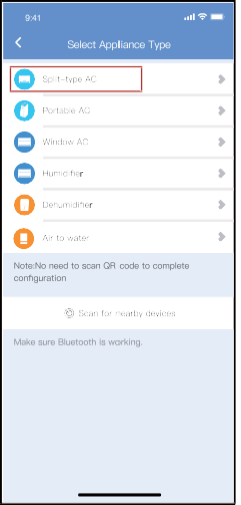

① Wenn die Bluetooth-

Netzwerkkonfiguration einen Fehler aufweist, wählen Sie den Gerätetyp.

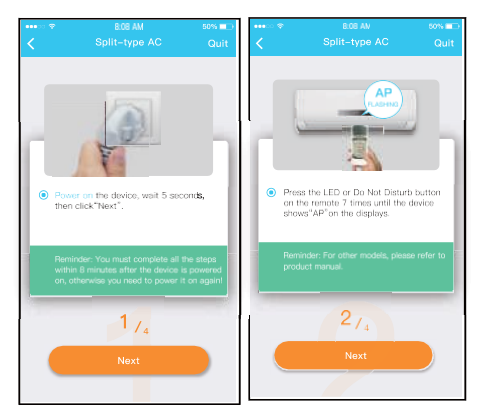

② Folgen Sie den obigen Schritten, um in den "AP"-Modus zu gelangen.

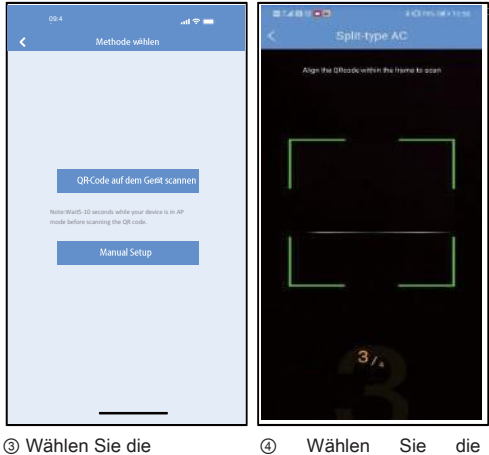

Netzwerkkonfigurations methode.

Methode "Scannen des QR-Codes".

**HINWEIS: Schritt** ③ **und Schritt** ④ **gelten nur für das Android-System. Das iOS-System erfordert diese beiden Schritte nicht.**

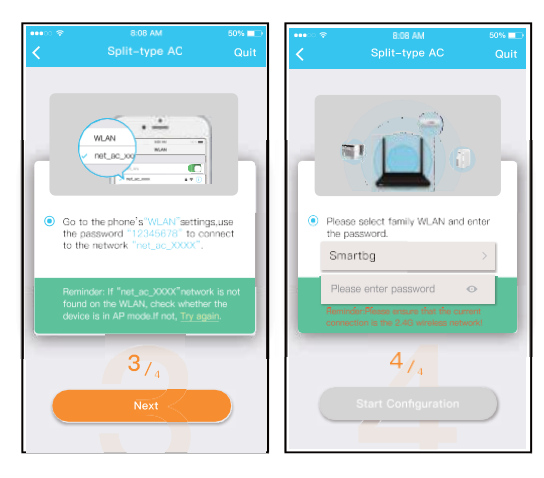

- ⑤ Bei Auswahl der Methode "Manual Setup" (Manuelle Konfiguration). Mit drahtlosem Netzwerk verbinden (iOS)
- ⑥ Geben Sie das Passwort ein.

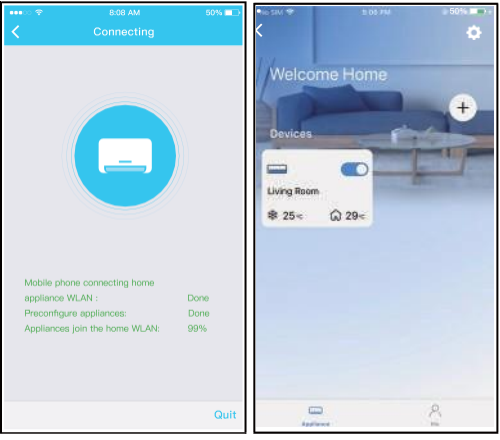

⑦ Die Netzwerkkonfiguration ist erfolgreich.

⑧ Ist die Konfiguration erfolgreich, sehen Sie das Gerät in der Liste.

#### **HINWEIS:**

- Nach Abschluss der Netzwerkkonfiguration zeigt die APP Erfolgsschlüsselwörter auf dem Bildschirm an.
- Aufgrund unterschiedlicher Internetumgebungen kann der Gerätestatus noch "offline" anzeigen. Wenn diese Situation auftritt, ist es notwendig, die Geräteliste in der APP zu extrahieren und zu aktualisieren und sicherzustellen, dass der Gerätestatus "verbunden" wird.

Alternativ kann der Benutzer die Stromversorgung des Klimageräts ausschalten und wieder einschalten, der Status des Geräts wird nach einigen Minuten "verbunden".

# 7 **WIE MAN DIE ANWENDUNG BENUTZT**

Vergewissern Sie sich, dass sowohl das Mobilgerät als auch die Klimaanlage mit dem Internet verbunden sind, bevor Sie die App zur Steuerung verwenden, folgen Sie den nachstehenden Schritten:

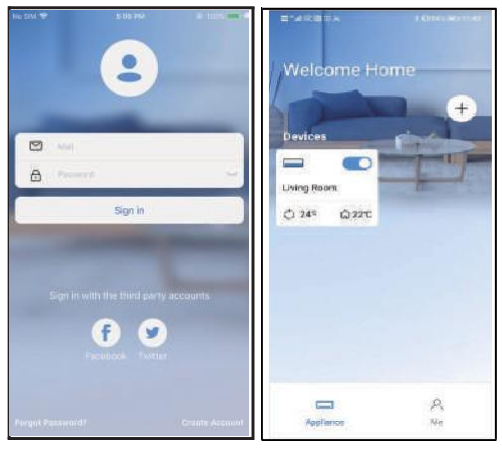

① Klicken Sie auf "Sign in" (Register) ② Wählen Sie die Klimatisierung.

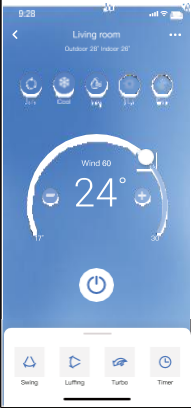

③ So kann der Benutzer die Klimaanlage ein/aus, den Betriebsmodus, die Temperatur, die Lüftergeschwindigkeit und andere steuern.

#### **HINWEIS:**

Für die Klimatisierung stehen nicht alle Funktionen der Applikation zur Verfügung. Zum Beispiel: ECO-, Turbound Schwingung-Funktionen. Weitere Informationen entnehmen Sie bitte dem Benutzerhandbuch.

# 8 **SONDERFUNKTIONEN**

### Programmierung

Der Benutzer kann einen wöchentlichen Termin vereinbaren, um das Klimagerät zu einer bestimmten Zeit ein- oder auszuschalten. Die Umwälzung kann auch zur Steuerung der Klimaanlage im Rahmen der wöchentlich programmierten Steuerung gewählt werden.

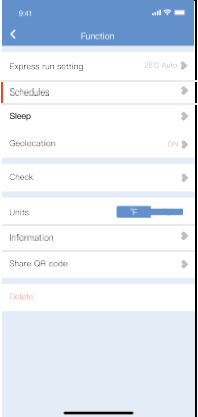

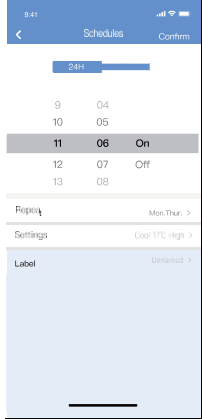

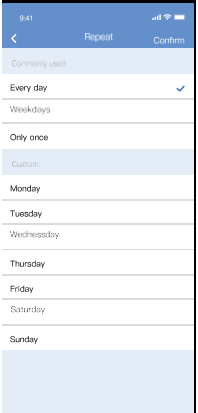

## Nacht

 $\mathbf{I}$ 

Der Benutzer kann seinen Schlafkomfort durch die Einstellung der Zieltemperatur selbst bestimmen.

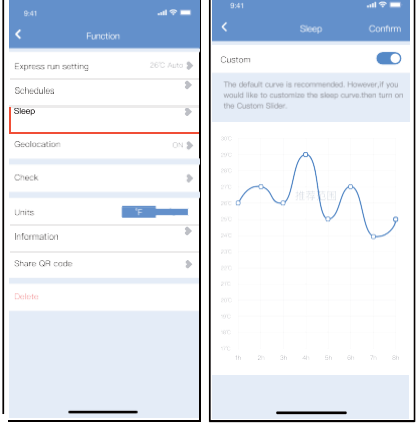

## Prüfen Sie

Mit dieser Funktion kann der Benutzer den Betriebsstatus des Klimageräts überprüfen. Am Ende des Vorgangs werden normale Elemente, abnormale Elemente und detaillierte Informationen angezeigt.

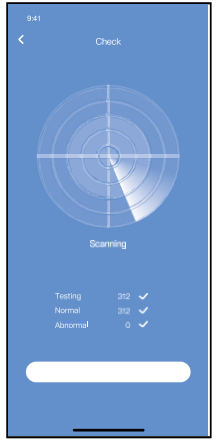

### Geräte teilen

Das Klimagerät kann mit der Funktion "Gerät teilen" von mehreren Benutzern gleichzeitig gesteuert werden.

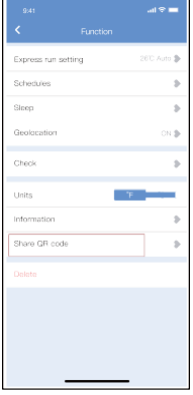

① Klicken Sie auf "Share QR code" (QR-Code teilen)

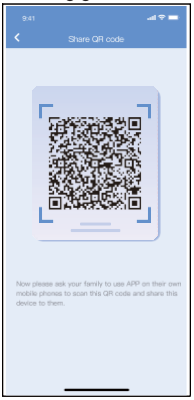

② QR-Code ansehen

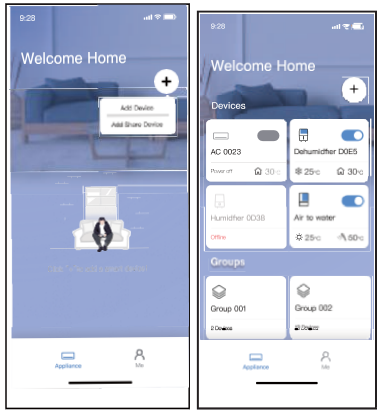

- ③ Andere Benutzer müssen sich anmelden bei die "net home plus"- App zuerst, dann klicken auf "Add Share Device" auf Ihrem Handy und den sie fragen nach den QR-Code zu scannen.
	- ④ Andere können nun das Gerät hinzufügen.

#### VORSICHTSMA**ß**NAHMEN:

**Für EU-OSK105-Modelle:** FCC ID:2AS2HMZNA21 IC:24951-MZNA21

Dieses Gerät entspricht Teil 15 der FCC-Bestimmungen und enthält lizenzfreie Sender/Empfänger, die mit der RSS von Innovation, Science and Economic Development Canada übereinstimmen, für die keine Lizenz erforderlich ist.

Der Betrieb unterliegt den folgenden zwei Bedingungen:

- (1) Dieses Gerät darf keine Interferenzen verursachen;
- (2) Dieses Gerät muss alle Interferenzen akzeptieren, einschließlich Interferenzen, die durch unerwünschten Betrieb des Geräts verursacht werden.

Verwenden Sie das Gerät nur in Übereinstimmung mit der mitgelieferten Anleitung.

Änderungen oder Modifikationen am Gerät, die nicht ausdrücklich von der für die Einhaltung der Vorschriften verantwortlichen Stelle genehmigt wurden, können dazu führen, dass der Benutzer die Berechtigung zum Betrieb des Geräts verliert. Dieses Gerät entspricht den FCC-Grenzwerten für die Strahlenbelastung, die für eine unkontrollierte Umgebung festgelegt wurden. Um die Möglichkeit einer Überschreitung der FCC-Grenzwerte für die HF-Belastung zu vermeiden, sollte der Abstand zwischen Mensch und Antenne im Normalbetrieb 20 cm nicht überschreiten.

HINWEIS: Dieses Gerät wurde getestet und entspricht den Grenzwerten für ein digitales Gerät der Klasse B gemäß Teil 15 der FCC-Vorschriften. Diese Grenzwerte sind so ausgelegt, dass sie einen angemessenen Schutz gegen schädliche Störungen in einer Wohnanlage bieten.

Dieses Gerät erzeugt und verwendet Hochfrequenzenergie und kann diese abstrahlen. Wenn es nicht gemäß den Anweisungen installiert und verwendet wird, kann es schädliche Störungen im Funkverkehr verursachen. Es gibt jedoch keine Garantie, dass in einer bestimmten Installation keine Störungen auftreten.

Wenn dieses Gerät den Radio- oder Fernsehempfang stört, was durch Aus- und Einschalten des Geräts festgestellt werden kann, sollte der Benutzer versuchen, die Störung durch eine oder mehrere der folgenden Maßnahmen zu beheben:

- -- Richten Sie die Empfangsantenne neu aus oder versetzen Sie sie.
- --Vergrößern Sie die Entfernung zwischen dem Gerät und dem Empfänger.
- -- Schließen Sie das Gerät an eine Steckdose an, die zu einem anderen Stromkreis gehört als der, an den der Empfänger angeschlossen ist.
- -- Bitten Sie den Lieferanten oder einen erfahrenen Radio-/Fernsehtechniker um Hilfe.

**Der Hersteller ist in keinem Fall für Probleme verantwortlich, die durch das Internet, den WLAN-Router oder mobile Endgeräte verursacht werden. Kontaktieren Sie im Falle von Problemen den Anbieter.**

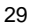

C/ NÁPOLES 249 P1 08013 BARCELONA SPANIEN (+34) 93 446 27 81

CS374 -APP(OSK105 -OEM) 16110800000529 20210422